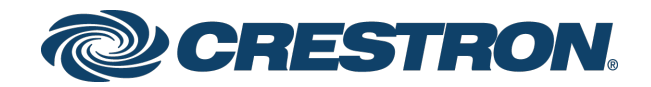

# CCS-UC-1-T Crestron Mercury® Tabletop UC Audio Conference Console for Microsoft Teams™

Supplemental Guide Crestron Electronics, Inc.

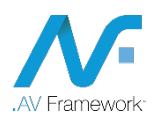

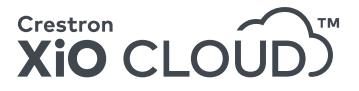

Crestron product development software is licensed to Crestron dealers and Crestron Service Providers (CSPs) under a limited non-exclusive, non-transferable Software Development Tools License Agreement. Crestron product operating system software is licensed to Crestron dealers, CSPs, and end-users under a separate End-User License Agreement. Both of these Agreements can be found on the Crestron website a[t www.crestron.com/legal/software\\_license\\_agreement.](http://www.crestron.com/legal/software_license_agreement)

The product warranty can be found at [www.crestron.com/legal/sales-terms-conditions-warranties.](http://www.crestron.com/legal/sales-terms-conditions-warranties)

The specific patents that cover Crestron products are listed a[t www.crestron.com/legal/patents.](http://www.crestron.com/legal/patents)

Certain Crestron products contain open source software. For specific information, visit [www.crestron.com/legal/open](http://www.crestron.com/legal/open-source-software)[source-software.](http://www.crestron.com/legal/open-source-software)

Crestron, the Crestron logo, Crestron Fusion, Crestron Mercury, and Crestron XiO Cloud are either trademarks or registered trademarks of Crestron Electronics, Inc. in the United States and/or other countries. Active Directory, Microsoft Teams, and PowerShell are either trademarks or registered trademarks of Microsoft Corporation in the United States and/or other countries. Other trademarks, registered trademarks, and trade names may be used in this document to refer to either the entities claiming the marks and names or their products. Crestron disclaims any proprietary interest in the marks and names of others. Crestron is not responsible for errors in typography or photography.

This document was written by the Technical Publications department at Crestron. ©2018 Crestron Electronics, Inc.

# Contents

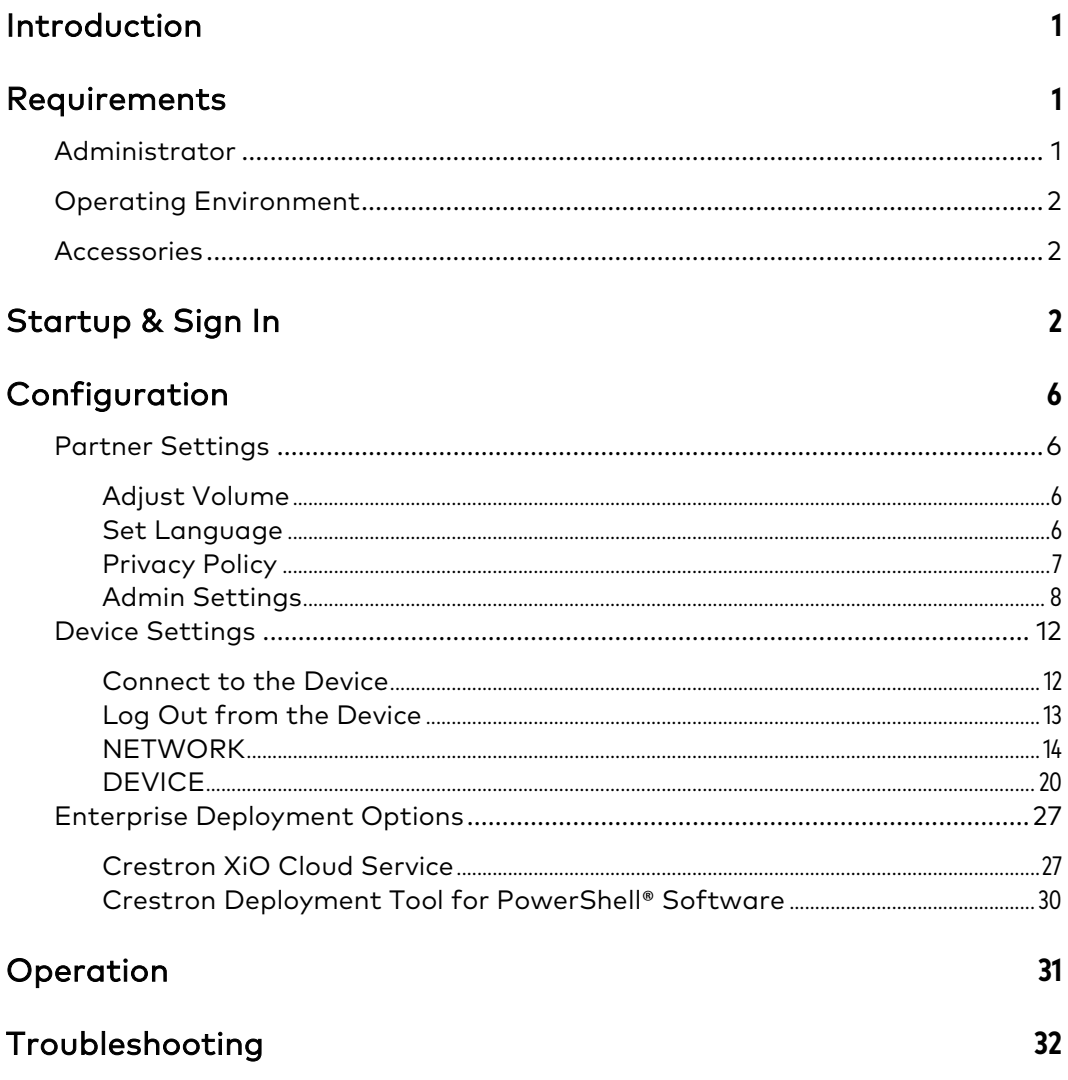

# CCS-UC-1-T: Crestron Mercury Tabletop UC Audio Conference Console for Microsoft Teams

## <span id="page-4-0"></span>Introduction

The CCS-UC-1-T Crestron Mercury® Tabletop UC Audio Conference Console for Microsoft Teams™ provides an audio conferencing solution specifically engineered for use with the Microsoft Teams intelligent communications platform. The tabletop touch screen console features full-duplex wideband audio conferencing and speakerphone capabilities that deliver a consistent user experience in every meeting space from the familiar and intuitive Microsoft Teams UI. The Microsoft Teams UI provides simple operation, built-in calendaring, and one-touch meeting joins.

This supplemental guide discusses the requirements and configuration instructions for the CCS-UC-1-T as part of a UC-M100-T Flex M100-T Tabletop UC Audio Conference System for Microsoft Teams. For information on installing the CCS-UC-1-T, refer to the CCS-UC-1-T Quick Start Guide (Doc. 8399) at [www.crestron.com/manuals.](http://www.crestron.com/manuals)

## <span id="page-4-2"></span><span id="page-4-1"></span>Requirements

### Administrator

This document is written for use by a facility's Information Technology (IT) administrator. The IT administrator should have the following knowledge and skills:

- General Skills
	- − IP Networking
	- − Basic PC Operation and Administration
- Crestron-specific skills
	- − Crestron Fusion® software (if applicable)
	- − Crestron XiO Cloud™ service

## <span id="page-5-0"></span>Operating Environment

NOTE: If the CCS-UC-1-T is powered with PoE+ (IEEE 820.3at), PoE+ switches that utilize Link Layer Discovery Protocol (LLDP) must have LLDP enabled. Please coordinate with the IT Administrator who manages network infrastructure at the customer site to make sure the PoE+ ports have LLDP enabled. For more information, refer to ["Troubleshooting"](#page-35-0) on page [32.](#page-35-0)

The CCS-UC-1-T requires a Microsoft Teams account for operation.

### <span id="page-5-1"></span>**Accessories**

The CCS-UC-1-T offers a variety of accessories for a custom installation. Refer to the following websites for specifications and other information.

#### Accessories for CCS-UC-1-T

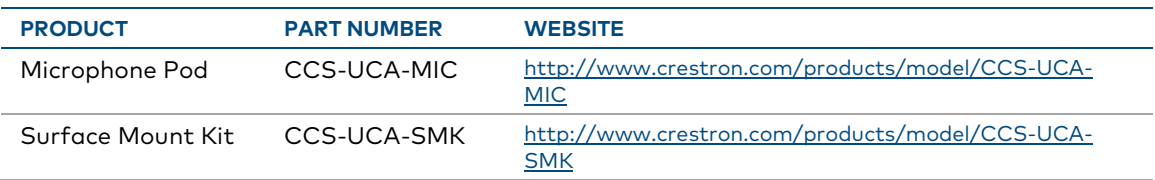

## <span id="page-5-2"></span>Startup & Sign In

After making all connections, the device displays the language selection screen.

#### Select a Language

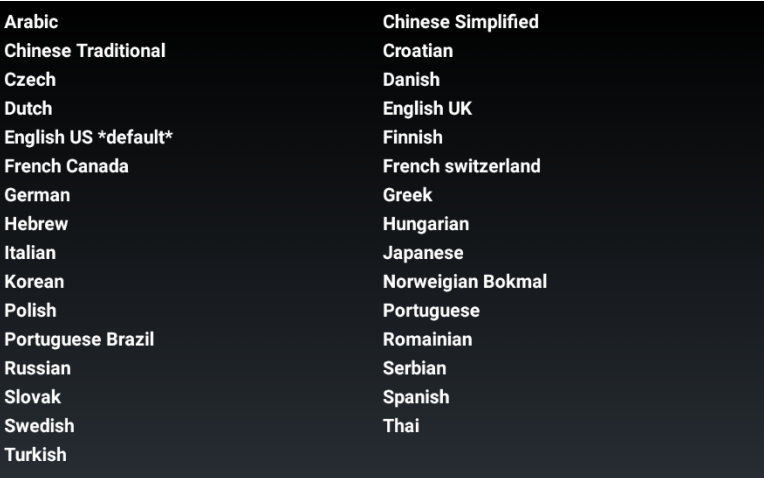

1. Tap the name of the language to use. The device will ask for confirmation.

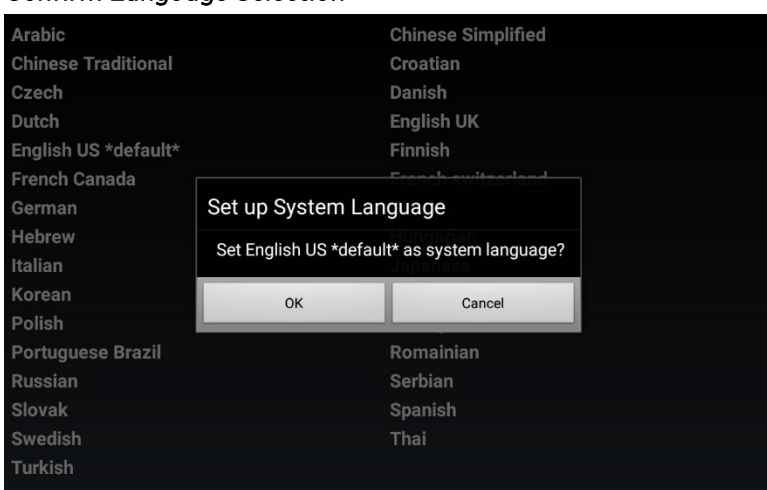

#### Confirm Language Selection

2. Tap OK to confirm the selection or Cancel to choose another language.

The device will continue with configuration, and then display the Microsoft Teams start screen.

#### Microsoft Teams Start Screen

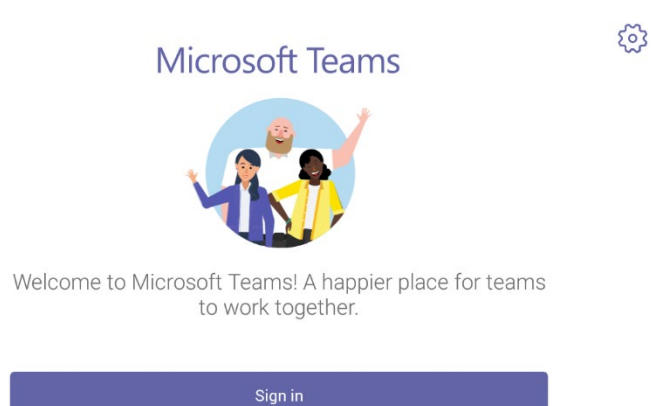

3. Tap Sign in to display the Sign in screen.

NOTE: You can also tap  $\circledS$  on the top left to set the partner settings. For details, refer to ["Partner Settings"](#page-9-1) on page [6.](#page-9-1)

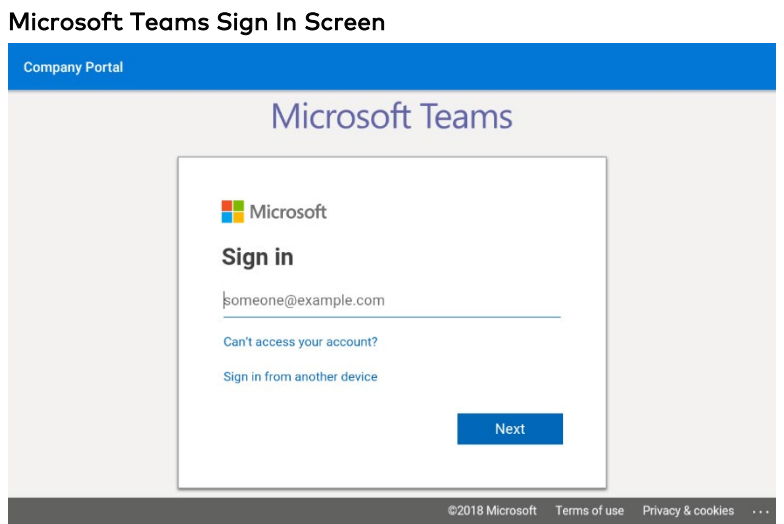

4. Enter the email address of the Microsoft Teams account, and tap Next. The Company Portal Sign In screen is displayed.

Company Portal Sign In Screen

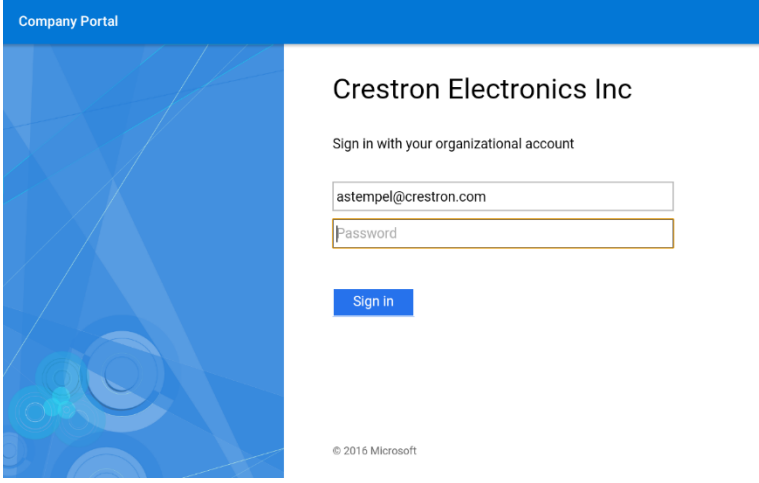

5. Enter the password associated with the Microsoft Teams account, and tap Sign in. The device will ask you to select the type of login account.

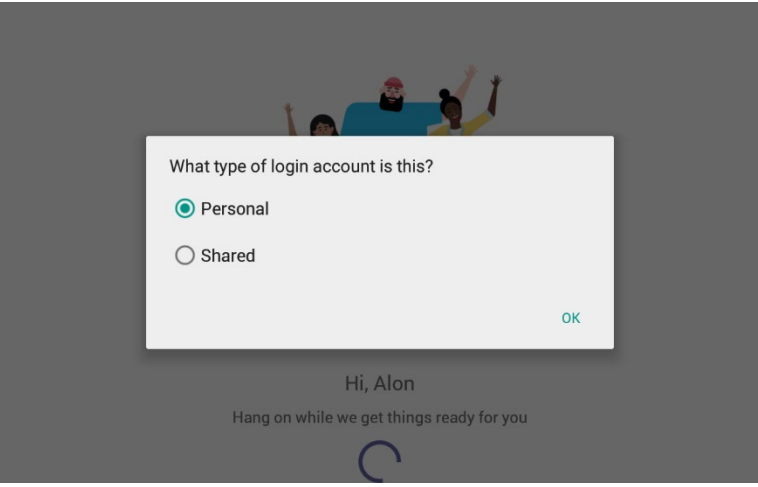

Select Account Type

The device can be set up with a personal account or a shared account.

Use the Personal setting if the device is to be placed on a user's desk. Devices with a personal account will show call history and have access to voice mail.

Use the Shared setting if the device will be placed in a conference room. Call history information and voice mail features are not available.

Select and account type and tap OK.

The device will log into the Microsoft Teams service and display the home screen.

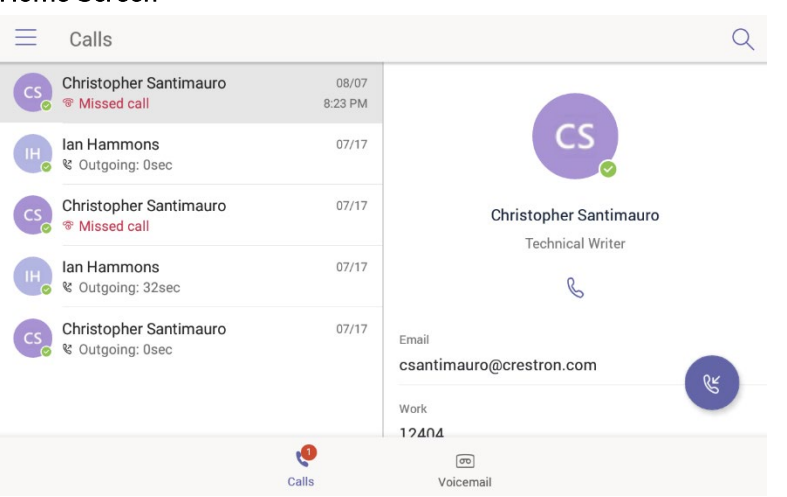

#### Home Screen

## <span id="page-9-0"></span>Configuration

The CCS-UC-1-T can be configured from the front panel (partner settings) or a computer with web browser software (device settings). If using a computer, the CCS-UC-1-T and computer must be connected to a commonly accessible network.

### <span id="page-9-1"></span>Partner Settings

You can use the device's partner settings to view information about the device, adjust the volume, set the language of the device, view the privacy policy, and configure the device.

To access the partner settings, tap @ on the Microsoft Teams start screen. The IP address, MAC ID, Mercury FW version, and Settings app version are displayed.

NOTE: Partner settings can also be accessed from the main application. To access the partner settings,  $tan \overline{=}$ , Settings, and then Device Settings.

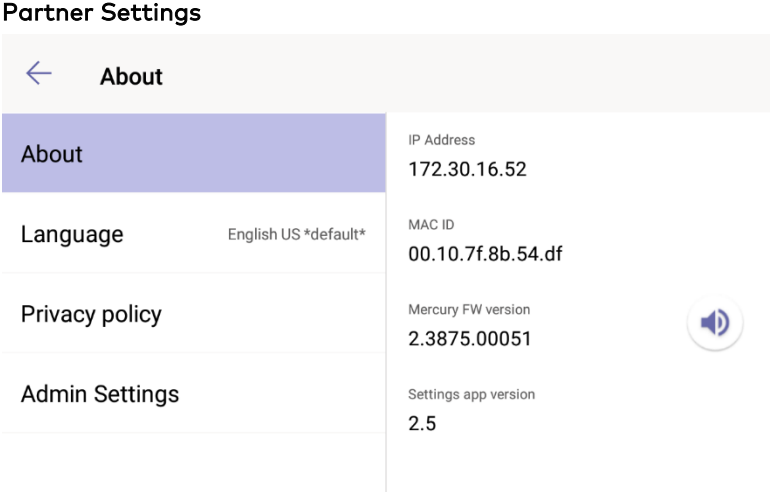

To exit the partner settings, tap  $\leftarrow$ .

#### <span id="page-9-2"></span>Adjust Volume

To adjust the volume, press  $\Box$  and drag up or down to raise or lower the volume.

#### <span id="page-9-3"></span>Set Language

The currently selected language is displayed in the language field.

To select a new language:

1. Tap Language. A list of languages will display on the right side of the screen.

#### Language

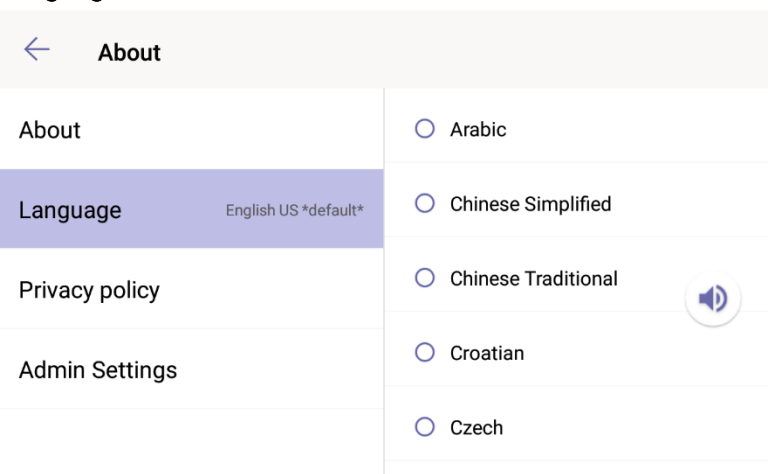

- 2. Drag a finger up or down the right side of the screen to view the list of available languages.
- 3. Tap a language to select it.

#### <span id="page-10-0"></span>Privacy Policy

The privacy statement and the Crestron® Unified Communications software license agreement are available for viewing.

To view the view the privacy statement or the Crestron® Unified Communications software license agreement

1. Tap Privacy Policy.

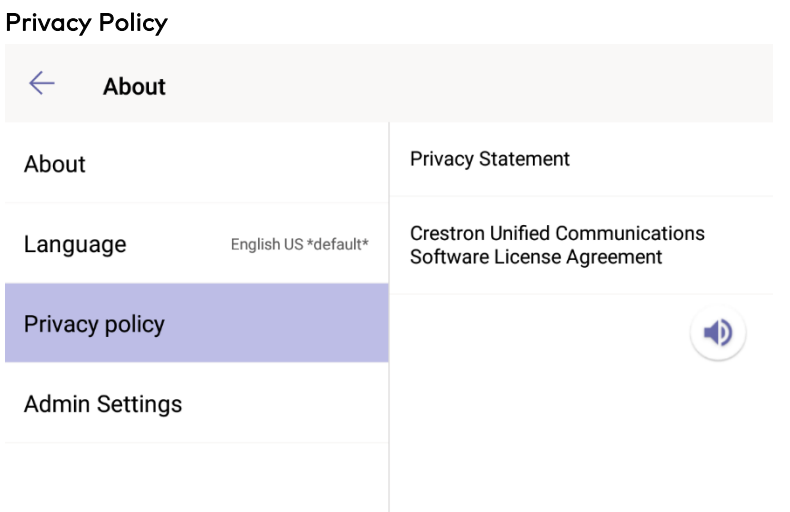

- 2. Select an item to view.
	- − To view the privacy statement, tap Privacy Statement.

− To view the software license agreement, tap Crestron Unified Communications Software License Agreement.

#### <span id="page-11-0"></span>Admin Settings

Use the Admin Settings feature to configure the display operation, time and date, network and settings. You can also change the administrator password, reboot the device, or restore the default factory settings.

NOTE: Many of these settings as well as other settings can be configured from the device's configuration web pages. For details, refer to ["Device Settings"](#page-15-0) on page [12.](#page-15-0)

To access the Admin Settings feature:

1. Tap Admin Settings. A login screen will display.

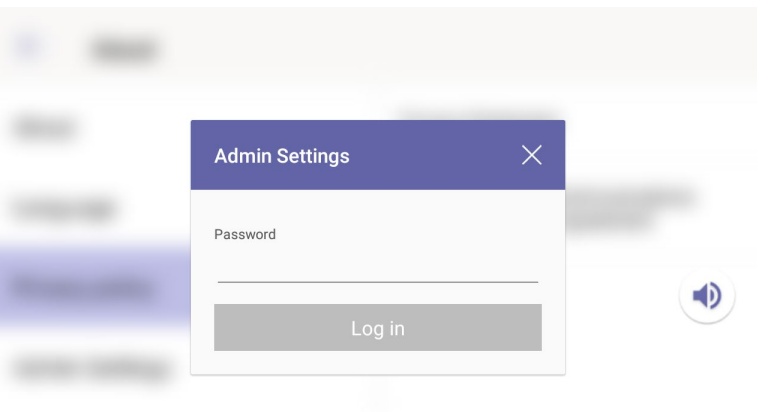

#### Admin Settings Login

2. Enter the Admin Settings password (default = "admin") and tap Log in. The Admin Settings options will display.

NOTE: After entering the Admin Settings password the first time, the device will prompt you to enter a new password. Crestron strongly recommends changing the password from the factory default.

#### Admin Settings Options

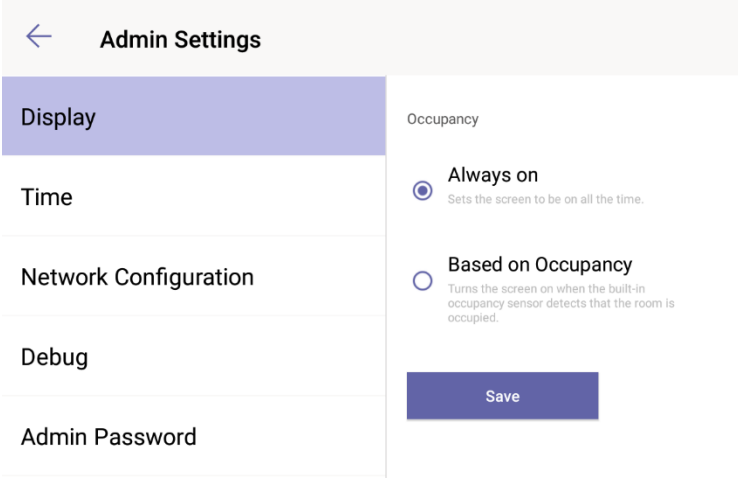

3. To exit the Admin settings and return to the previous screen, tap  $\leftarrow$ .

#### **Display**

The display can be set to stay on all the time or only turn on based on room occupancy. To specify how the display functions:

- 1. Tap Display.
- 2. Select an operating mode.
	- − Always on sets the screen to be on all the time.
	- − Based on Occupancy sets the screen to turn on when the built-in occupancy sensor detects that the room is occupied.
- 3. Tap Save to save the setting.

#### Time

The Time section is used to configure the built-in clock. To adjust the clock settings:

1. Tap Time on the left side of the screen. The settings are displayed on the right side of the screen.

#### Time Options

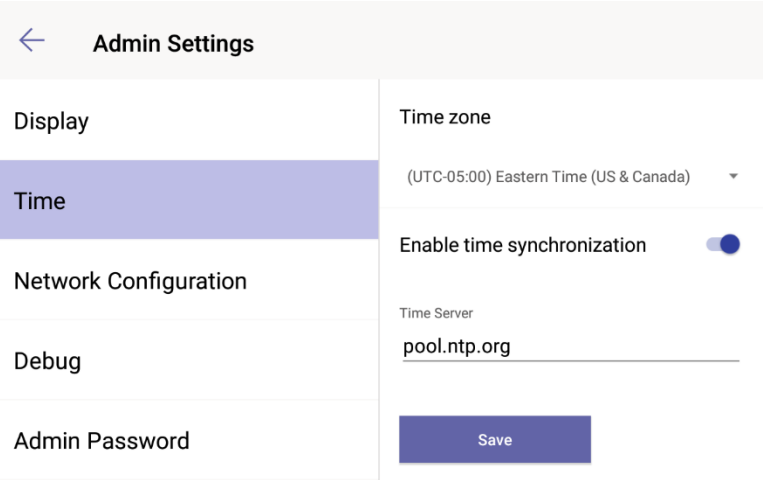

- The local time zone can be set from the front panel. To set the time zone:
	- i. Tap the displayed time zone. A list of time zones is displayed.
	- ii. Press and drag up or down to view the complete list of time zones.
	- iii. Tap the new time zone.
- The clock can be synchronized with a time server. To enable time synchronization:
	- i. Move the Enable time synchronization switch to the right.
	- ii. In the Time Server field, enter the web address of the time server.
	- iii. Tap **Save** to save the settings.
- − The clock can be synchronized with the time server on demand. To synchronize the clock:
	- i. Press and drag upward until the Synchronize now button is displayed.
	- ii. Tap Synchronize now.

#### Network Configuration

The front panel can be used to configure the network connection. The host name, domain name, primary and secondary DNS addresses, DHCP mode, IP address, subnet mask address, and default gateway address can all be set from the front panel.

NOTE: The IP address, subnet mask, and default gateway address cannot be manually set when the DHCP setting is enabled. When DHCP is enabled, the primary and secondary DNS addresses are also obtained by the DHCP server.

To configure the network connection:

1. Tap Network Configuration on the left side of the screen. The settings are displayed on the right side of the screen.

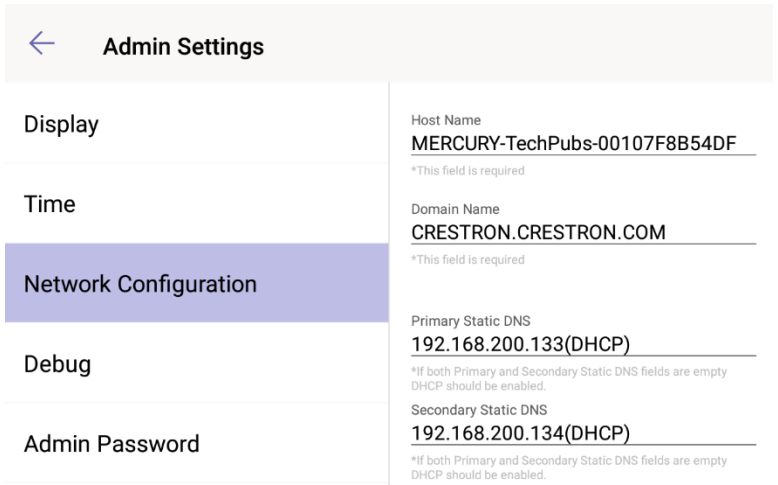

Network Configuration

- 2. Touch and drag up or down to scroll through the available settings.
- 3. Tap in a field to change a setting and make any required changes. Change the DHCP setting by sliding the DHCP switch to the left or right.
- 4. Tap Save to save the settings.

#### Debug

The Debug section contains controls for rebooting the device and restoring the factory default settings. To reboot the device or restore the factory default settings, tap Debug on the left side of the screen and then choose one of the following options:

- Tap Reboot Phone to restart the device.
- Tap Factory Defaults to restore the factory default settings.

#### Admin Password

The Admin Password section allows you to change the default password ("admin") to a password of your choosing. To change the admin password:

- 1. Tap Admin Password on the left side of the screen.
- 2. On the right side of the screen, enter the current password in the Current Password field, and the new password in the New Password field.
- 3. Retype the new password the Confirm New Password field.
- 4. Tap Change to save the settings.

## <span id="page-15-0"></span>Device Settings

You can use web browser software on a computer to view web pages to configure the device.

#### <span id="page-15-1"></span>Connect to the Device

To connect to the device, follow this procedure:

- 1. Obtain the device's IP address from the partner settings. For details, refer to ["Partner Settings"](#page-9-1) on page [6.](#page-9-1)
- 2. Note the IP address or host name and tap  $X$  to close the System Info screen.
- 3. On the computer, open a web browser and navigate to the IP address of the device. The welcome screen is displayed.

NOTE: Prior to displaying the welcome screen, the web browser may display a security warning message about the security certificate. It is safe to ignore this warning as long as the user verifies that the browser's address bar indicates the correct IP address or host name of the device.

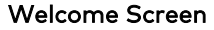

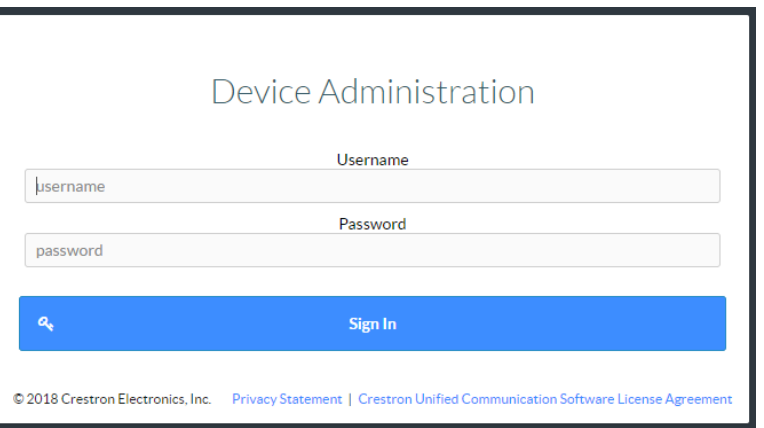

- 4. Enter the default user name ("admin") and password ("admin").
- 5. Click Sign In to continue. The device's Status screen is displayed.

#### Status Screen

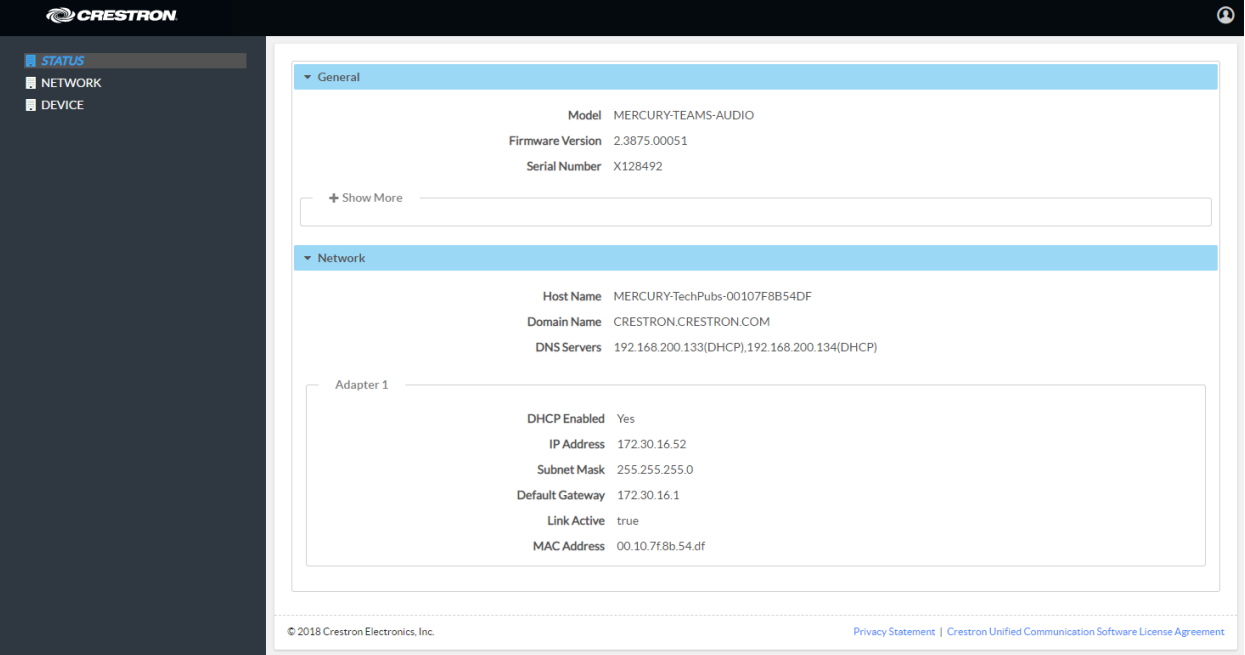

The Status screen displays information about the device and allows configuration of the device's operating parameters:

- STATUS contains general information about the device and network information. Click Network to view network information. Click + Show More Details to view more details. Click - Show Less to view fewer details.
- NETWORK configures the device for operation in a network environment.
- DEVICE is used to upload firmware, reboot the device, view the system log, enable connection to Crestron XiO Cloud service, set display operation, allow automatic updates, set the date and time, authentication management, and setting the device to work with Crestron Fusion® software.

#### <span id="page-16-0"></span>Log Out from the Device

To log out from the device and return to the welcome screen, click  $\Omega$ .

#### <span id="page-17-0"></span>NETWORK

Click NETWORK to configure the device for operating in a network environment. The screen displays controls for configuring the network settings and 802.1x authentication.

#### Network Setting

To configure the network settings follow this procedure:

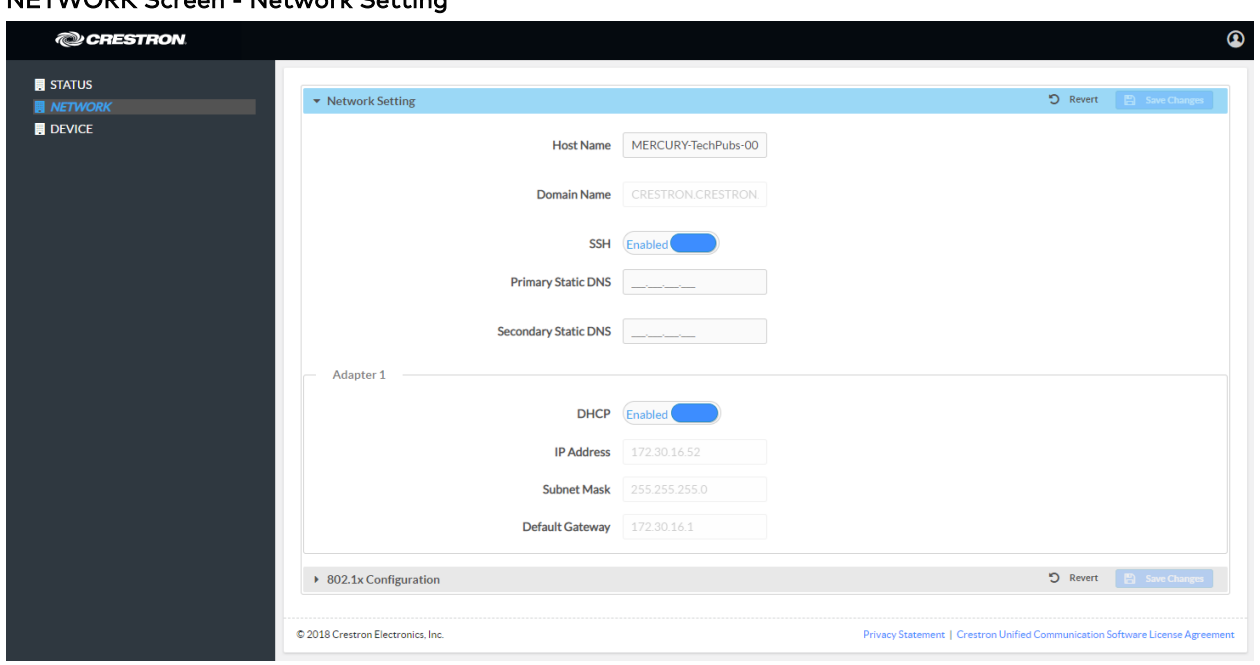

NETWORK Screen - Network Setting

1. Enter a host name in the Host Name field and a domain name (optional) in the Domain Name field.

NOTE: Use a host name and domain name as an alternative to IP addressing when connecting client computers to the device.

- 2. Set SSH to Enabled to use network services securely over an unsecured network. If not needed, set SSH to Disabled.
- 3. If DHCP is not being used, enter IP addresses for the Primary Static DNS and Secondary Static DNS fields.
- 4. The network adapter can be set to have its IP address, subnet mask, default gateway, and DNS servers set manually, or obtain the settings from a DHCP server. Choose one of the following options for each network adapter.
	- Set DHCP to Enabled to use a DHCP server to provide the IP address, subnet mask, default gateway, and DNS server.
	- Set DHCP to Disabled to manually enter the Ethernet parameters. When set to Off, the IP address, subnet mask, default gateway, and DNS servers must be manually entered.

5. Click Save Changes when done or Revert to return to the previous setting.

NOTE: Any changes made to the network settings will require the device to reboot.

#### 802.1x Configuration

Some networks require devices to use 802.1x port-based network access control for access to the network.

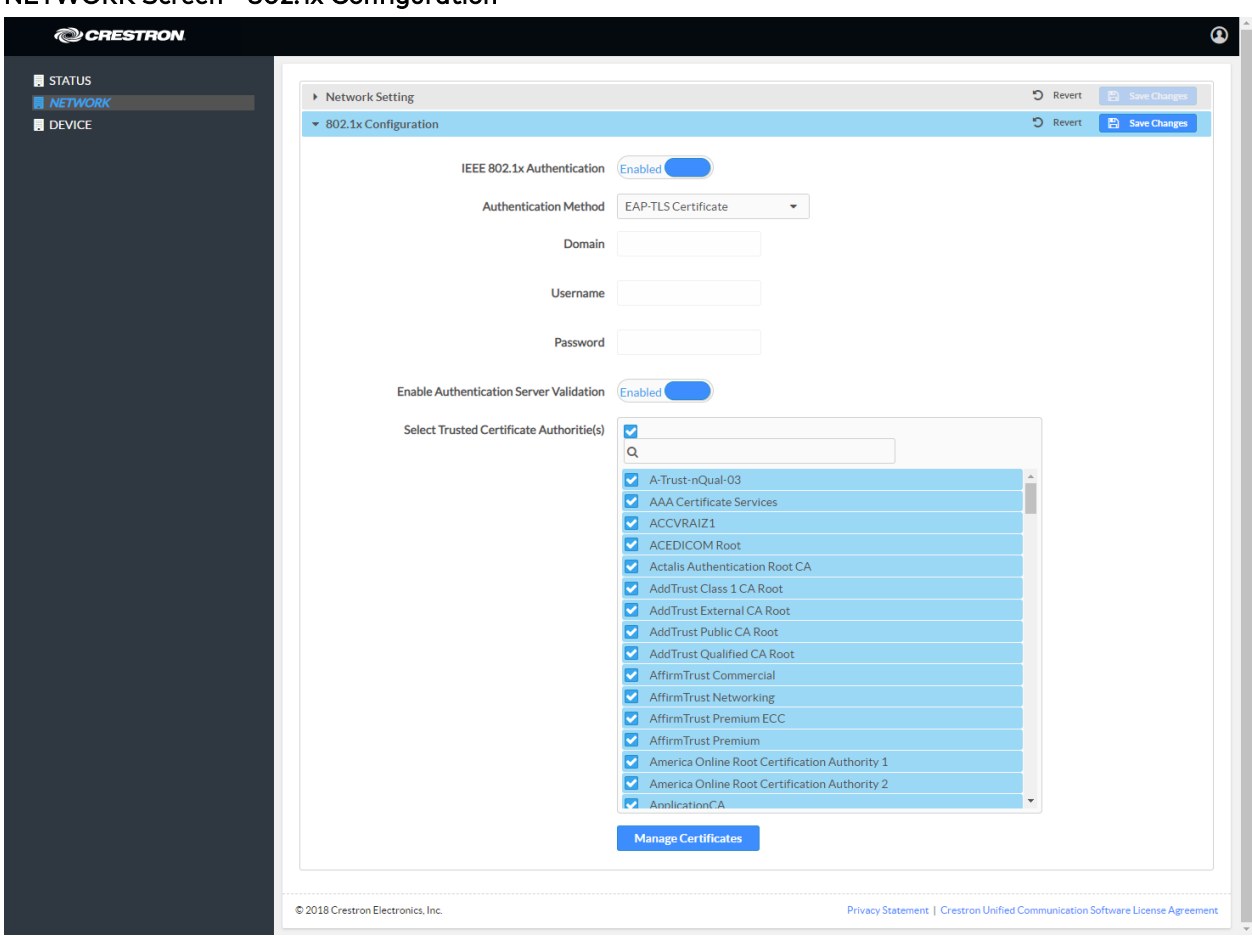

NETWORK Screen - 802.1x Configuration

To use 802.1x, set IEEE 802.1x Authentication to Enabled and select the desired method of authentication.

- Certificate Authentication
	- 1. In the Authentication Method field, select EAP-TLS Certificate.
	- 2. Enter the domain name of the authentication server.
- 3. Upload a machine certificate.
	- a. Click Manage Certificates to manage certificates for 802.1x authentication. A list of certificates is displayed.

| Intermediate<br>Machine<br>Root                      | <b>Web Server</b>                    |  |
|------------------------------------------------------|--------------------------------------|--|
| Name                                                 | <b>Expiry Date</b><br><b>Actions</b> |  |
| Visa eCommerce Root                                  | Jun 24 00:16:12 2022<br>û            |  |
| Security Communication RootCA2                       | May 29 05:00:39 2029<br>û            |  |
| DigiCert Global Root CA                              | Nov 10 00:00:00 2031<br>û            |  |
| Security Communication EV RootCA1 Jun 602:12:32 2037 | û                                    |  |
| EC-ACC                                               | Jan 7 22:59:59 2031<br>û             |  |
| Go Daddy Class 2 Certification<br>Authority          | Jun 29 17:06:20 2034<br>û            |  |
| thawte Primary Root CA - G2                          | Jan 18 23:59:59 2038<br>音            |  |
|                                                      |                                      |  |

Manage Certificates Dialog Box

- b. Click the Machine tab. The current machine certificate is displayed.
- c. Click  $\begin{array}{|c|c|c|}\n\hline\n\end{array}$  to delete the certificate from the list of certificates.
- d. Click Add Machine Certificate. The Add Certificate dialog box is displayed.

#### Add Certificate Dialog Box

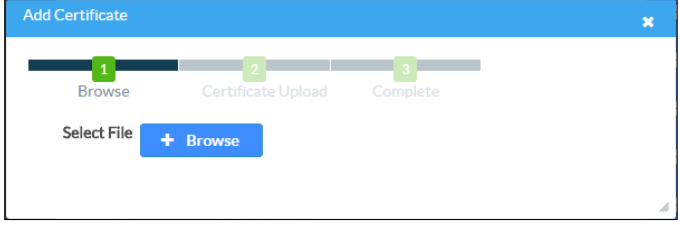

- e. Click + Browse, select the certificate file, and click Open.
- f. When prompted, enter the password used to encrypt the file.
- g. Click Load to upload the certificate to the CCS-UC-1-T. A message confirming the upload is displayed.
- h. Click OK to close the Add Certificate dialog box.
- 4. If authentication server validation is not used, set Enable Server Validation to Disabled and continue to step 6. Otherwise, set Enable Server Validation to Enabled and select the trusted certificate authorities to use.
	- To select all of the authorities, click the check box next to the search box. To unselect all of the authorities, click the check box again.
	- To search for a specific authority, start typing the name of the authority in the search box and check the box next to the desired authority.
- 5. Click Manage Certificates to manage certificates for 802.1x authentication. A list of certificates is displayed.

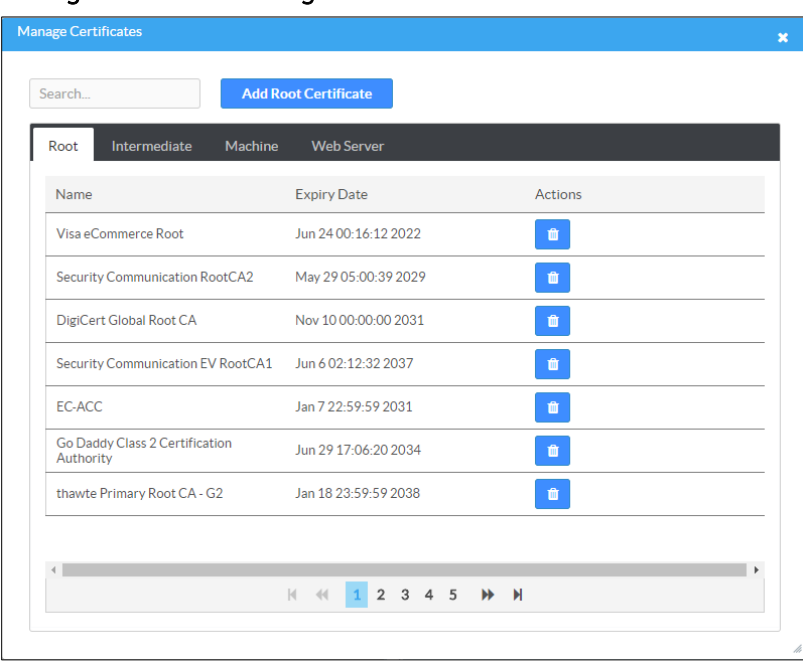

#### Manage Certificate Dialog Box

- a. Click  $\begin{array}{|c|c|c|}\n\hline\n\end{array}$  to delete a certificate from the list of certificates.
- b. Click Add Root Certificate. The Add Certificate dialog box is displayed.

#### Add Certificate Dialog Box

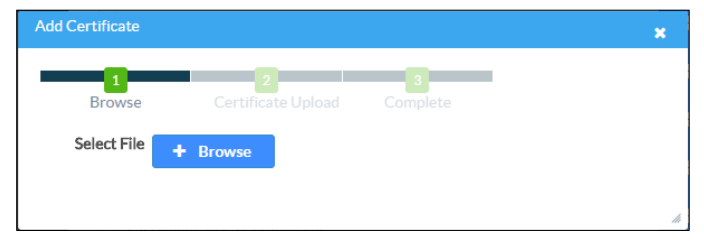

- c. Click + Browse, select the certificate file, and click Open.
- d. Click Load to upload the certificate to the CCS-UC-1-T. A message confirming the upload is displayed.
- e. Click OK to close the Add Certificate dialog box.
- 6. Click Save Changes when done or Revert to return to the previous setting.
- Password Authentication
	- 1. In the Authentication Method field, select EAP-MSCHAP V2-password.
	- 2. Enter the domain name of the authentication server, the user name, and the password in their respective fields.
	- 3. Set Enable Server Validation to Enabled and select the trusted certificate authorities to use.
		- To select all of the authorities, click the check box next to the search box. To unselect all of the authorities, click the check box again.
		- To search for a specific authority, start typing the name of the authority in the search box and check the boxes next to the desired authorities.
	- 4. To load a custom certificate, click Manage Certificates and follow this procedure:
		- a. Click the Root tab to manage certificates for 802.1x authentication.

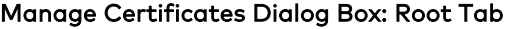

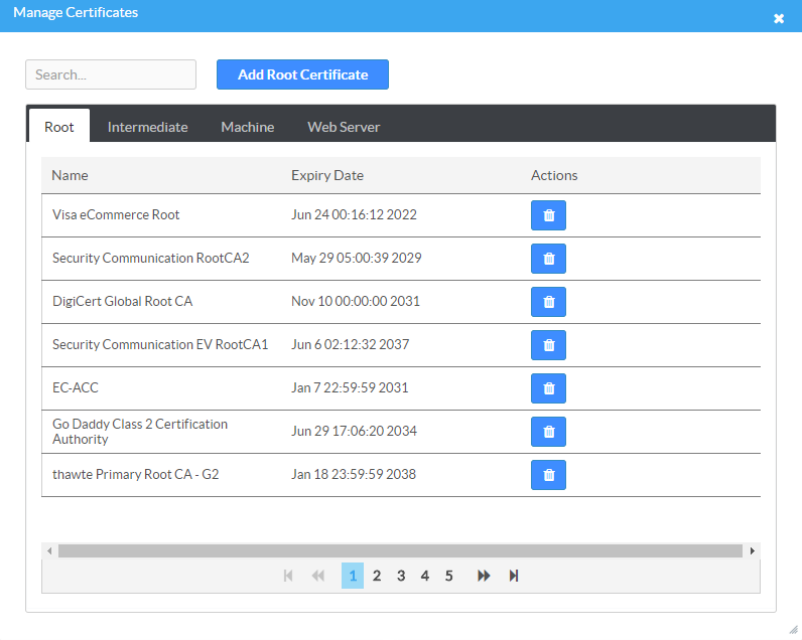

b. Click Add Root Certificate. The Add Certificate dialog box is displayed.

#### Add Certificate Dialog Box

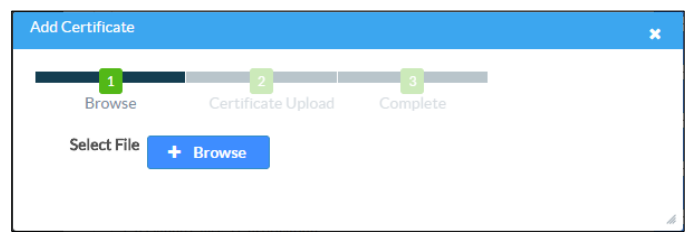

- c. Click + Browse, select the certificate file, and click Open.
- d. Click Load to upload the certificate to the CCS-UC-1-T. A message confirming the upload is displayed.
- e. Click OK to close the Add Certificate dialog box.
- 5. Click Save Changes when done, or Revert to return to the previous setting.

### <span id="page-23-0"></span>**DEVICE**

Click DEVICE to upload firmware, restore factory settings, download system logs, manage cloud settings, manage display settings, manage auto update settings, configure the date and time, authentication management, and configure the device for use with Crestron Fusion software.

#### Device Management

#### DEVICE Screen - Device Management

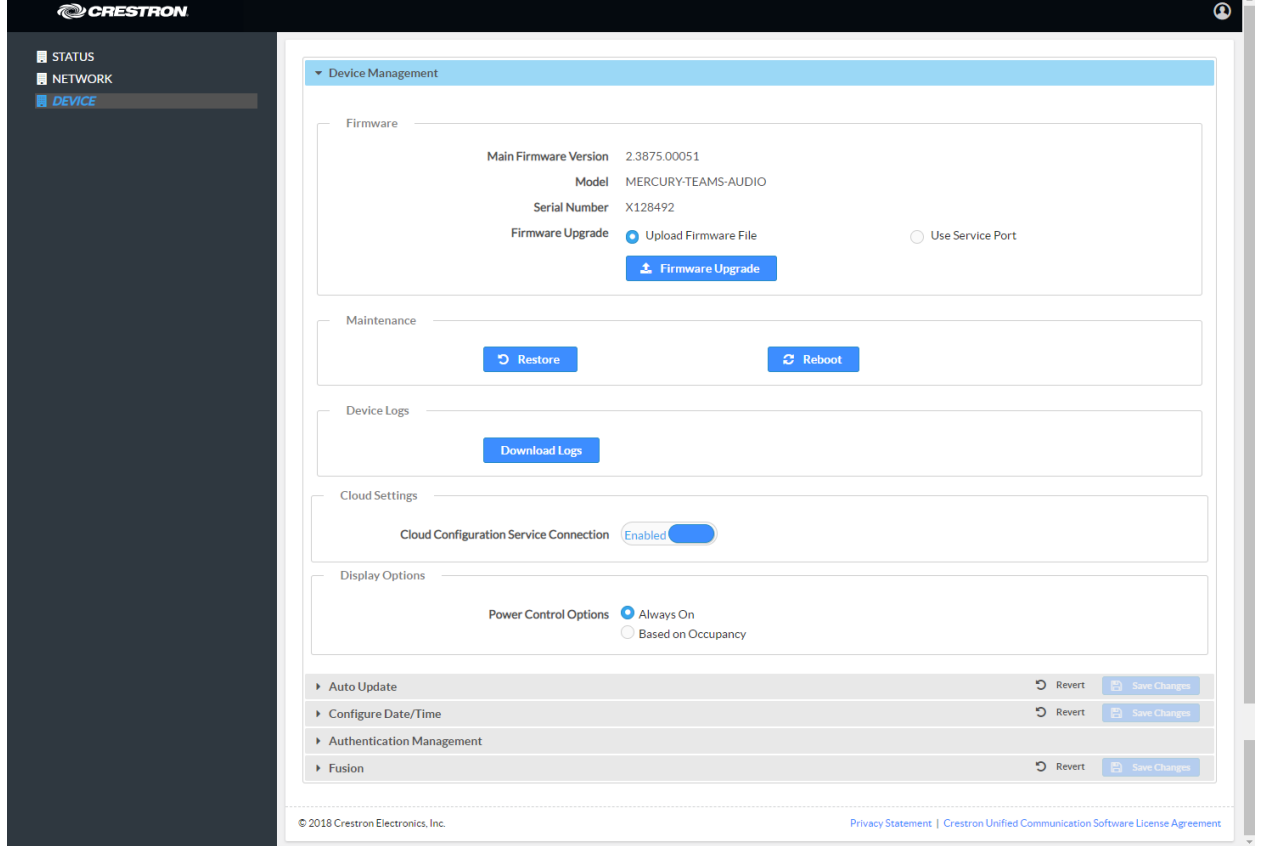

#### Firmware

To upload device firmware, follow this procedure:

- 1. Click Firmware Upgrade.
- 2. Click + Browse and navigate to the location of the firmware file.
- 3. Select the file to use and click Open.
- 4. Click Load to load the firmware.

#### **Maintenance**

Click Restore to restore the factory settings. Click Reboot to reboot the device.

#### Device Logs

Click Download Logs to download the device's system logs to the PC.

#### Cloud Settings

By default, the Cloud Configuration Service Connection is set to Enabled. To disable the connection, set Cloud Configuration Service Connection to Disabled. For more information, refer to ["Crestron XiO Cloud Service"](#page-30-1) on page [27.](#page-30-1)

#### Display Options

Display Options selects when the display will be on.

- Select Always On to keep the display on all the time.
- Select Based on Occupancy to keep the display on when the built-in occupancy sensor detects that the room is occupied.

#### Auto Update

#### DEVICE Screen - Auto Update

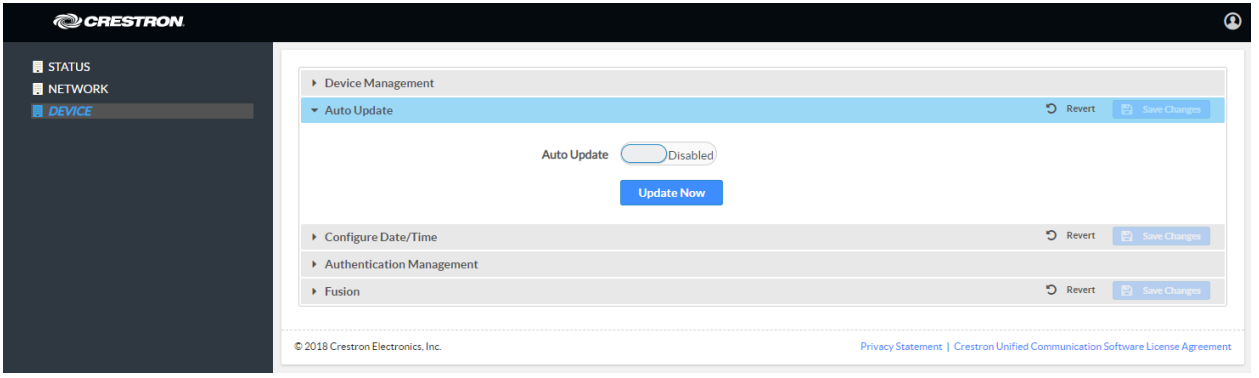

The device can automatically check for firmware updates and update as needed. To allow auto updating, set Auto Update to Enabled. To turn off auto updating, set Auto Update to Disabled.

To check for available updates, click Update Now.

### Configure the Date and Time

DEVICE Screen - Configure Date/Time

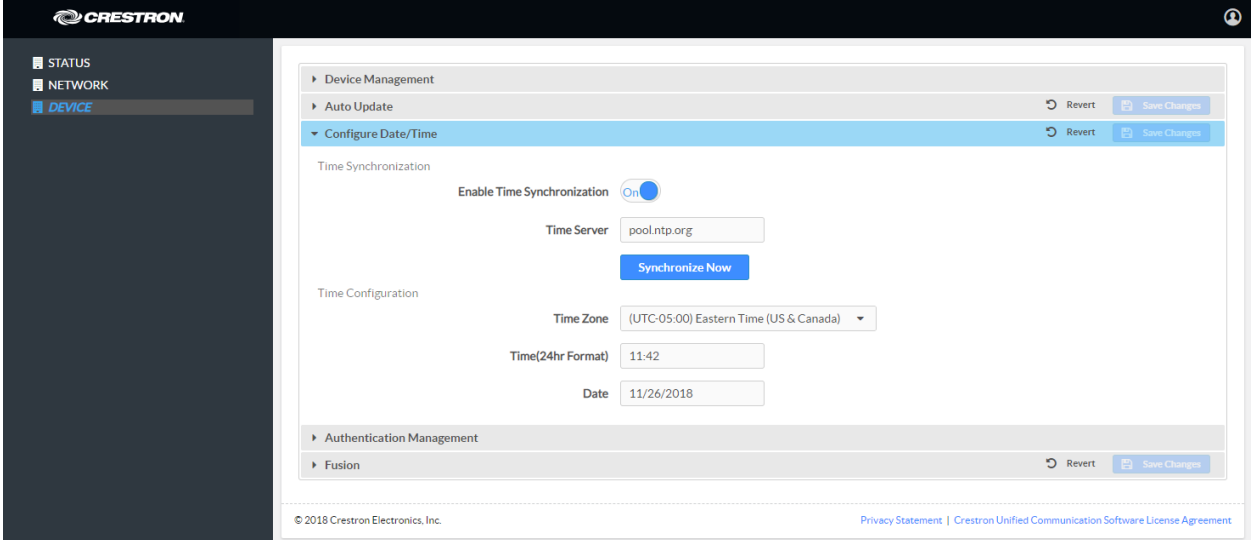

The device's internal clock can be synchronized with a time server or set manually.

NOTE: When connected to Crestron Fusion software, the time is automatically set from Crestron Fusion. Any settings made here do not apply.

- To synchronize the clock with a time server:
	- a. Set Enable Time Synchronization to On.
	- b. Enter the time server's IP address or host name in the Time Server field.
	- c. Click Synchronize Now to sync Crestron Mercury with the specified time server.
- Set the Time manually:
	- a. Set Enable Time Synchronization to Off.
	- b. Select the time zone from the Time Zones list.
	- c. Enter the time (in 24 hour format) in the Time(24hr Format) field.
	- d. Select the date from the Date field.
	- e. Click Save Changes when done or Revert to return to the previous setting.

### Authentication Management

DEVICE Screen - Authentication Management

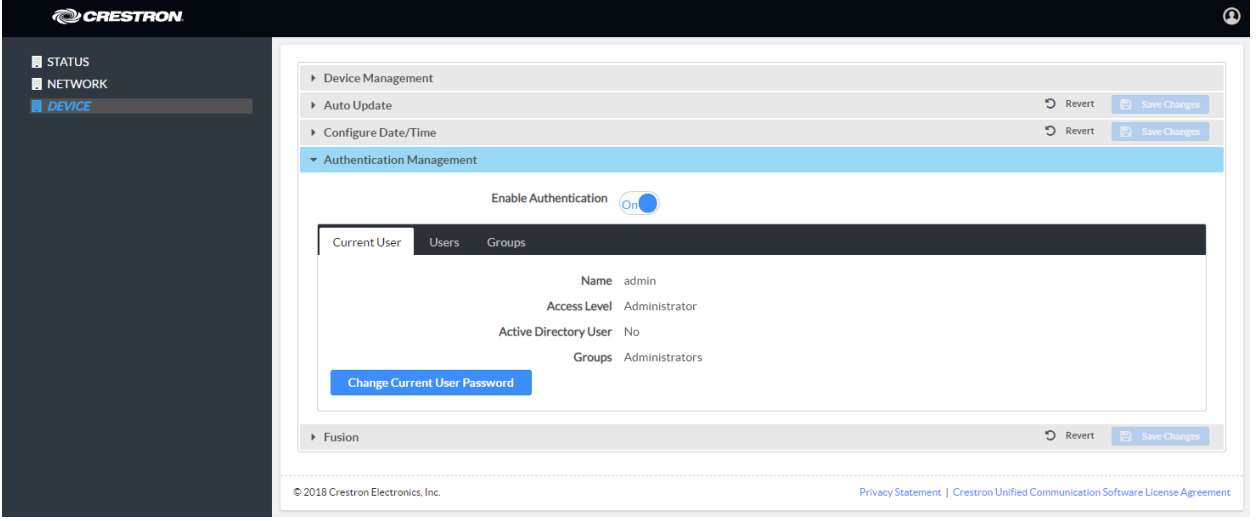

This section is used to set the password for the current user, and manage authorized users and user groups. By default, Enable Authentication is set to On.

- Current User
	- a. Click the Current User tab to set the current user's password.
	- b. Click Change Current User Password to change the current user's password.
	- c. Enter the new password in the Password field.
	- d. Confirm the new password in the Confirm Password field.
	- e. Click OK to set the new password or click Cancel to cancel.
- Users

Click the Users tab to manage authorized users. A list of authorized users is displayed.

#### DEVICE Screen - Authentication Management: Users Tab

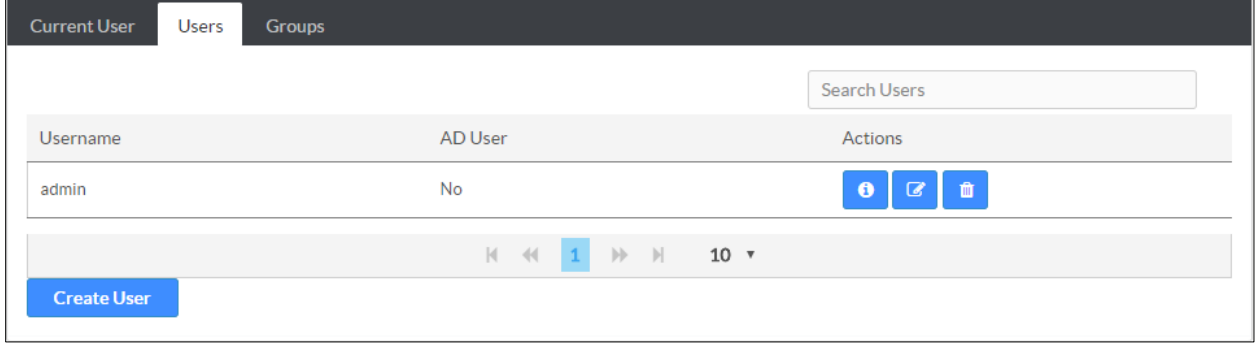

- − Click <sup>6</sup> to view details about a user.
- − Click **C** to update a user's information.
- Click  $\frac{1}{\sqrt{2}}$  to delete the user from the list of authorized users.
- − Click Create User to add a user. The Create User dialog box is displayed.

#### Create User Dialog Box

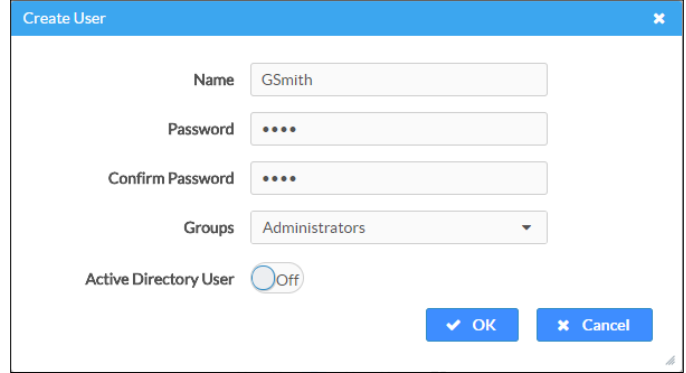

- i. Enter the user name in the Name field.
- ii. Enter the user password in the Password field.
- iii. Confirm the password in the Confirm Password field.
- iv. Select the user's group memberships from the Groups drop-down list.
- v. Select whether the user is a member of the Active Directory® credential management group with the Active Directory Group switch.
- vi. Click OK to save the user or click Cancel to cancel.
- **Groups**

Click the Groups tab to configure user groups. A list of user groups is displayed.

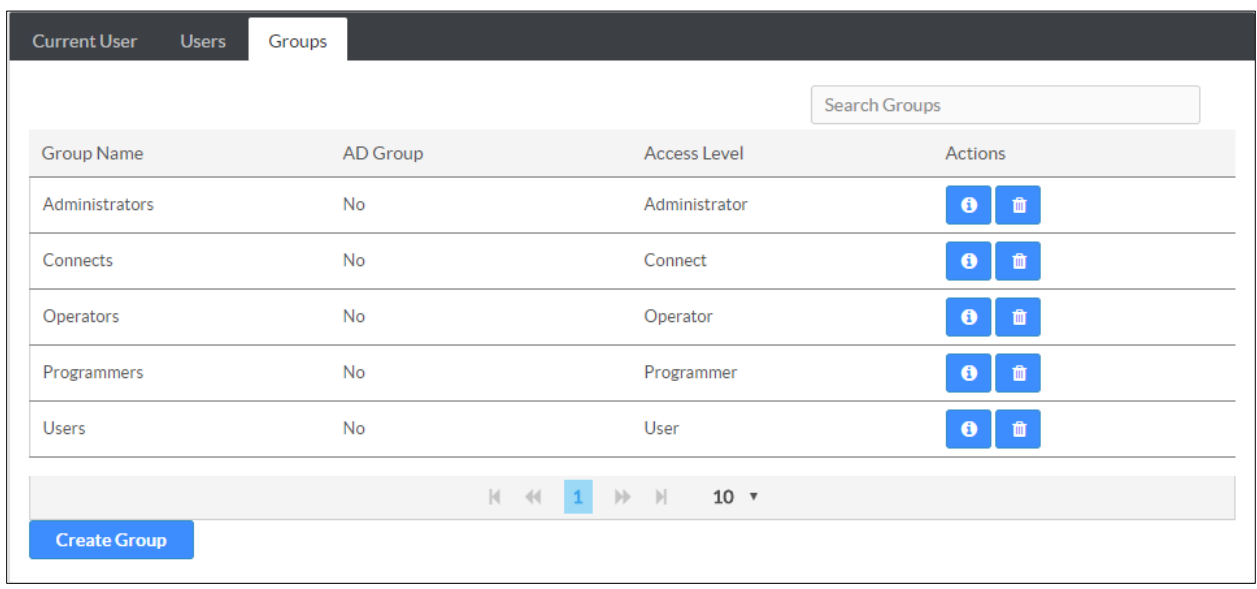

#### DEVICE Screen - Authentication Management: Groups Tab

- − Click **to** to view details about a group.
- − Click  $\begin{array}{|c|c|c|}\n- & \text{Click} & \text{the} & \text{the} & \text{from the list of groups.}\n\end{array}$
- − Click Create Group to add a group to the list of user groups. The Create Group dialog box is displayed.

#### Create Group Dialog Box

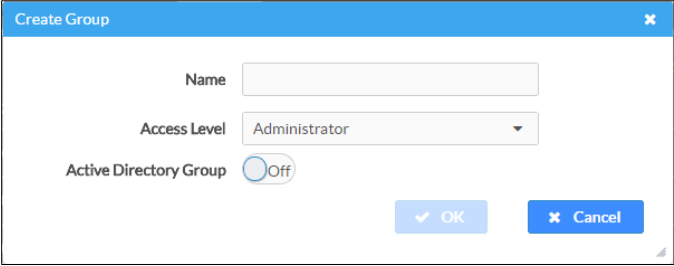

- i. Enter the group name in the Name field.
- ii. Select the group's access level from the Access Level drop-down list.
	- **Administrator** grants full access to the system settings and device functions
	- **Connect** grants access to the device functions
	- **•** Operator grants read access to the system settings and full access to the device functions
	- **Programmer** grants access to program/project specific settings/ReadOnly to the rest, read/write access to the file system, no access to the setup project
- **User** grants access to the device functions
- iii. Click OK to save the group or click Cancel to cancel.

#### Fusion

#### DEVICE Screen - Fusion

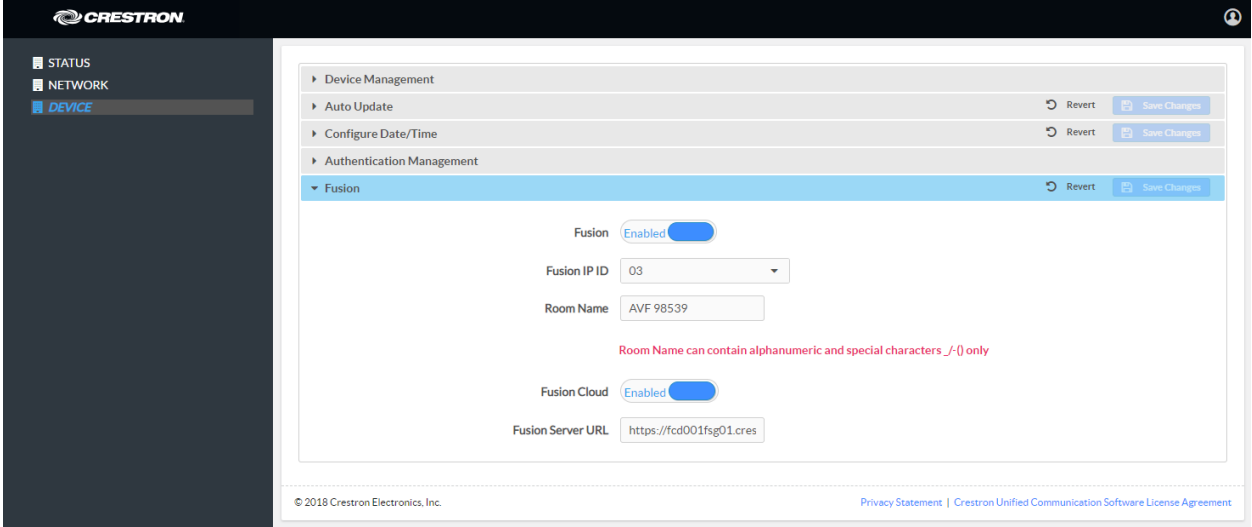

This section is used to configure the device to operate with Crestron Fusion software.

To configure the Crestron Fusion settings, follow this procedure:

- 1. To enable the device to operate with Crestron Fusion software, set Fusion to Enabled. To disable operability with Crestron Fusion software, set Fusion to Disabled.
- 2. In the IPID field, enter the IP ID number to be used by the Crestron Fusion server.
- 3. In the Room Name field, enter the name to be used by the Crestron Fusion server.
- 4. To allow autodiscovery by the Crestron Fusion server, set Fusion Cloud to Enabled. The Fusion Server URL field will be automatically populated. Otherwise, set Fusion Cloud to Disabled and manually enter the URL of the Crestron Fusion server in the Fusion Server URL field.
- 5. Click Save Changes to save the settings or click Revert to return to the previous settings.

Upon completion, the device should be brought into Crestron Fusion software as a processor. For details, refer to the Crestron Fusion help file.

## <span id="page-30-0"></span>Enterprise Deployment Options

Crestron has two options for deploying multiple CCS-UC-1-T devices across an enterprise. These tools can assist in deploying any number of CCS-UC-1-T devices that an organization may need to deploy.

For more information, refer to Answer ID 5719 in the Online Help on the Crestron website [\(www.crestron.com/onlinehelp\)](http://www.crestron.com/onlinehelp).

#### <span id="page-30-1"></span>Crestron XiO Cloud Service

The Crestron XiO Cloud™ service requires devices to be claimed so they can be managed by the service. To claim a single device or multiple devices, perform one of the following procedures.

#### <span id="page-30-2"></span>Claim a Single Device

1. Record the MAC address and serial number that are labeled on the shipping box or on a sticker attached to the device. The MAC address and serial number are required to add the device to the Crestron XiO Cloud environment.

NOTE: Use the MAC address labelled "MAC Address."

- 2. Open a web browser, and log in to the Crestron XiO Cloud service at [https://portal.crestron.io.](https://portal.crestron.io/)
- 3. Click the ENVIRONMENT menu button  $\left(\blacksquare\right)$  to display the Environment menu.

#### Environment Menu

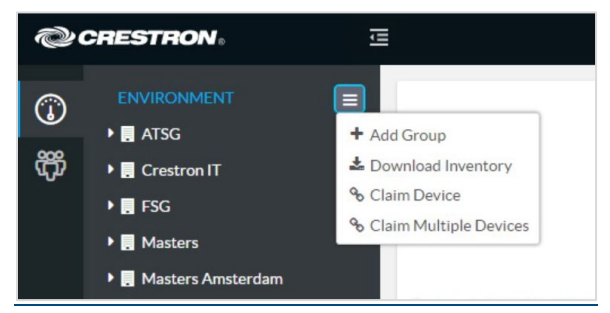

4. Click Claim Device. The Claim Device dialog box is displayed.

#### Claim Device Dialog Box

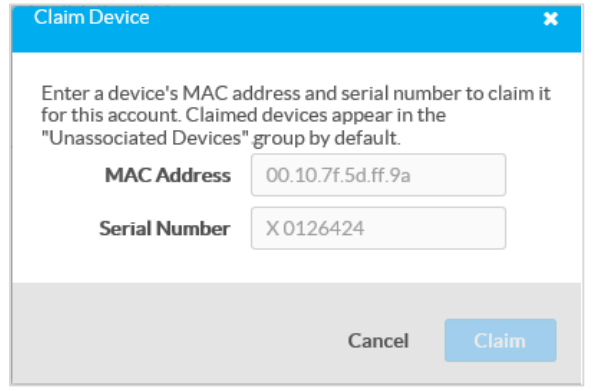

- 5. Enter the MAC address and serial number recorded in step [1](#page-30-2) in the MAC Address and Serial Number fields, respectively.
- 6. Click Claim. A message indicating a successful claiming displays.

NOTE: If an error message displays stating the device does not exist, connect the device to a network that has access to the Internet, wait 15 minutes, and then try again.

7. Click X to close the dialog box. The host name of the claimed device appears in the device tree under the group Unassociated Devices.

The device can now be managed or assigned to a group. For information on creating environments, managing devices, and managing users with the Crestron XiO Cloud service, refer to the Crestron XiO Cloud Service User Guide Guide (Doc. 8214) at [www.crestron.com/manuals.](http://www.crestron.com/manuals)

#### <span id="page-31-0"></span>Claim Multiple Devices

1. Record all of the MAC addresses and respective serial numbers in a comma delimited, CSV file, and then save it to a location that is accessible to the computer used to access the Crestron XiO Cloud service. The CSV file should be formatted as shown below:

#### CSV File Format

```
MAC Address, Serial Number
00.10.7e.8b.81.b6,17284712
00.10.7e.8b.8c.87,17284570
00.10.7e.96.83.93,1716JBG01207
00.10.7e.96.92.0a,1716JBG01550
00.10.7e.8b.87.c1,17284670
```
#### NOTES:

- MAC addresses and serial numbers are labeled on the shipping box or on a sticker attached to the device.
- Use the MAC address labelled "MAC Address."
- 2. Open a web browser, and log in to the Crestron XiO Cloud service at [https://portal.crestron.io.](https://portal.crestron.io/)
- 3. Click the ENVIRONMENT menu icon  $\left(\Box\right)$  to display the Environment menu.

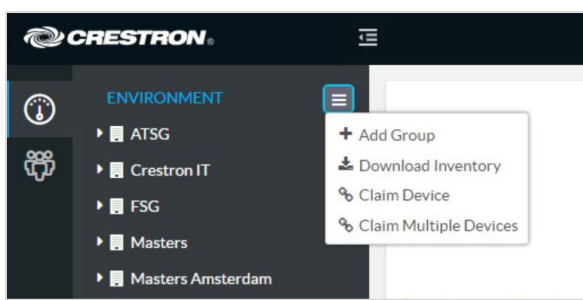

4. Click Claim Multiple Devices from the drop-down menu. The Claim Multiple Devices dialog box is displayed.

#### Claim Multiple Devices Dialog Box

Environment Menu

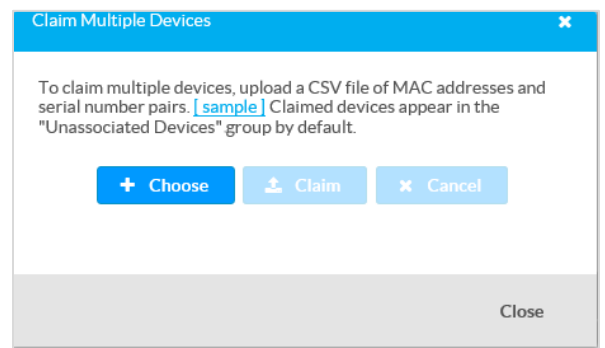

- 5. Click + Choose and select the CSV file created in step [1.](#page-31-0)
- 6. Click Claim to claim all of the devices listed in the file. A message indicating the claim status of each device is displayed.

NOTE: If an error message displays stating the device does not exist, connect the device to a network that has access to the Internet, wait 15 minutes, and then try again.

7. Click X in the upper right corner to close the dialog box. The host names of the claimed devices appear in the device tree under the group Unassociated Devices.

The devices can now be managed or assigned to a group. For information on creating environments, managing devices, and managing users with the Crestron XiO Cloud service, refer to the Crestron XiO Cloud User Guide (Doc. 8214) at [www.crestron.com/manuals.](http://www.crestron.com/manuals)

## <span id="page-33-0"></span>Crestron Deployment Tool for PowerShell® Software

Crestron has developed a tool for customers without Crestron XiO Cloud service to allow deployment of multiple devices without the need to configure each device individually. With this tool, an administrator may input all the configuration settings in a single data file, and then use PowerShell® task-based command-line shell and scripting language to configure multiple devices across an enterprise.

## <span id="page-34-0"></span>Operation

For operational details and support on Microsoft Teams software, visit https://docs.microsoft.com/en-us/MicrosoftTeams/Microsoft-Teams#pivot=home&panel=home-all.

## <span id="page-35-0"></span>Troubleshooting

The following table provides troubleshooting information. If further assistance is required, contact a Crestron customer service representative.

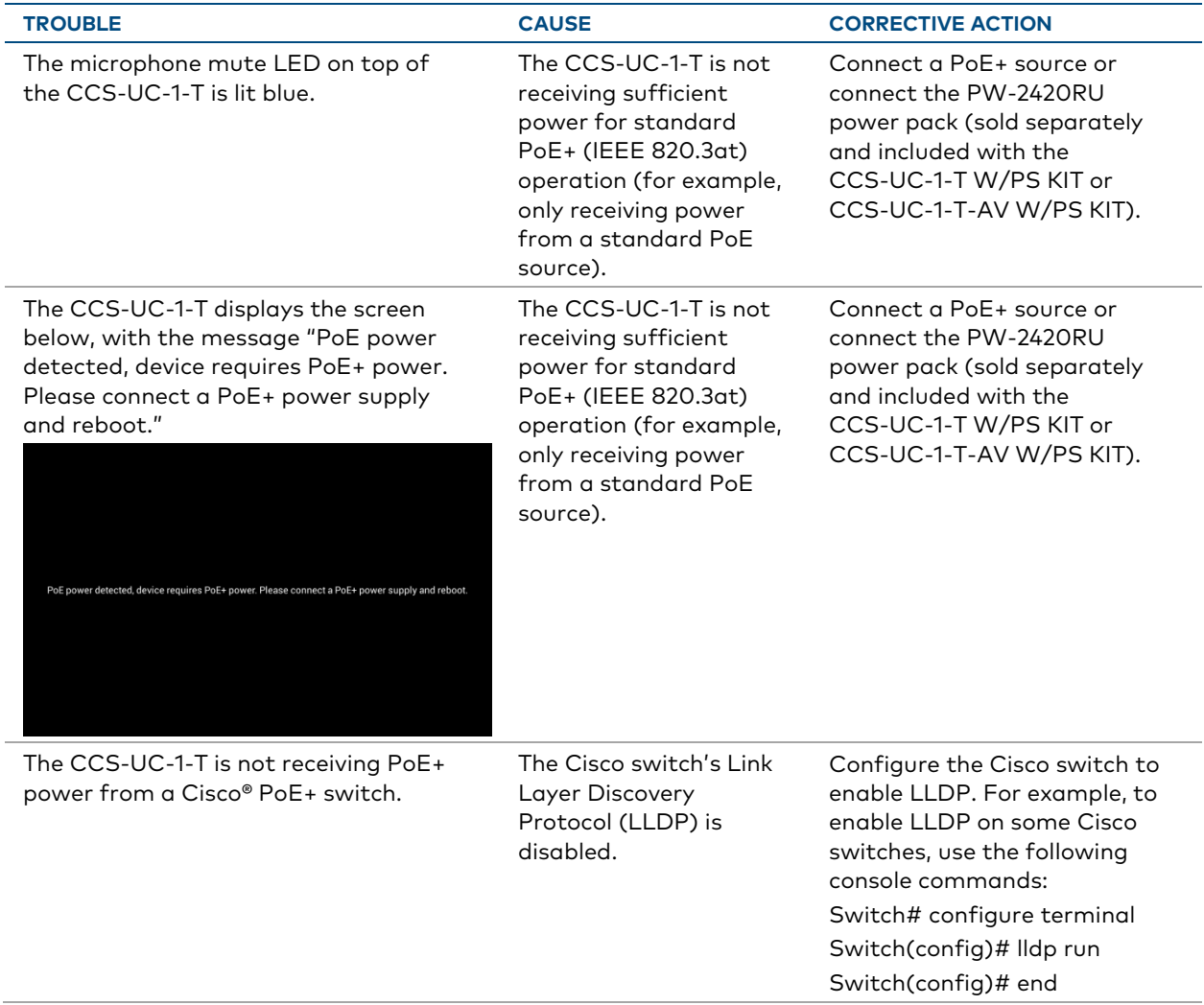

#### CCS-UC-1-T Troubleshooting

This page is intentionally left blank.

Crestron Electronics, Inc. 15 Volvo Drive , Rockleigh, NJ 07647 Tel: 888.CRESTRON Fax: 201.767.7576

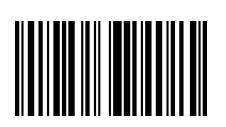

 Supplemental Guide – DOC. 8401A (2052763 )  $12.18$  Specifications subject to www.crestron.com  $\|\|\|\|\|\|\|\|\|\|\|\|\|\|\|\|\|\|\|$